# *PROTOTYPE* **SISTEM PENATAAN LAHAN PARKIR DENGAN PENGAMANAN DATA MENGGUNAKAN METODE KRIPTOGRAFI**

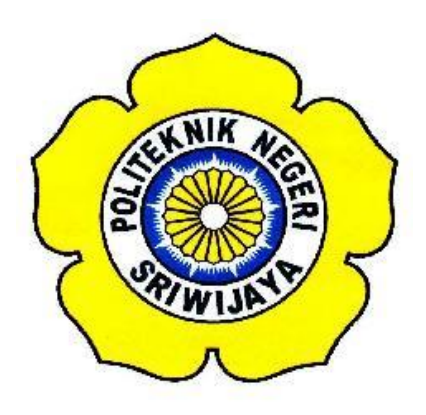

## **TUGAS AKHIR** *STANDARD OPERATING PROCEDURE (S.O.P)*

**Diajukan Untuk Melengkapi Salah Satu Syarat Menyelesaikan Pendidikan Sarjana Terapan Pada Jurusan Teknik Elektro Program Studi Teknik Telekomunikasi Politeknik Negeri Sriwijaya**

**OLEH:**

**Endah Dwi Wahyuni 0615 4035 1526**

**POLITEKNIK NEGERI SRIWIJAYA PALEMBANG 2019**

# PROTOTYPE SISTEM PENATAAN LAHAN PARKIR DENGAN PENGAMANAN DATA MENGGUNAKAN **METODE KRIPTOGRAFI**

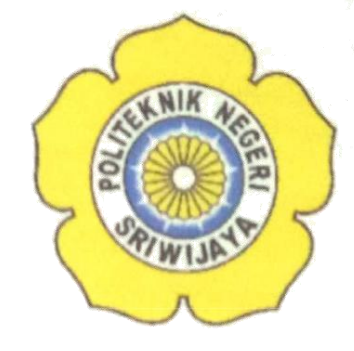

### OLEH:

Endah Dwi Wahyuni 0615 4035 1526

Mengetahui,

Pembimbing I,

Lindawati, S.T., M.T.I NIP. 197105282006042001

Pembimbing II,

Martinus Mujur Rose, S.T., M.T. NIP. 197412022008121002

# **IDENTITAS MAHASISWA PEMBUAT ALAT TUGAS AKHIR**

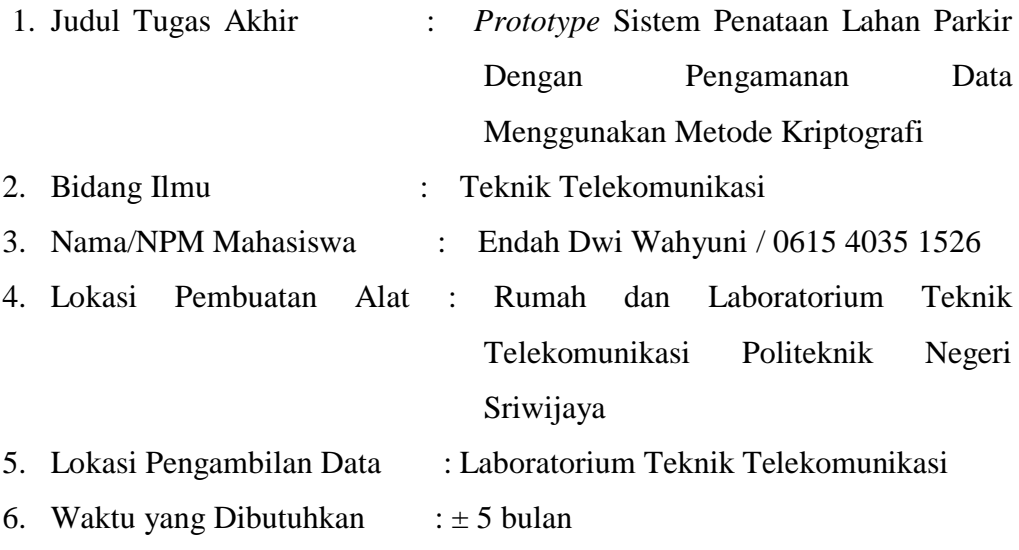

### BUKTI PENELITIAN MAHASISWA

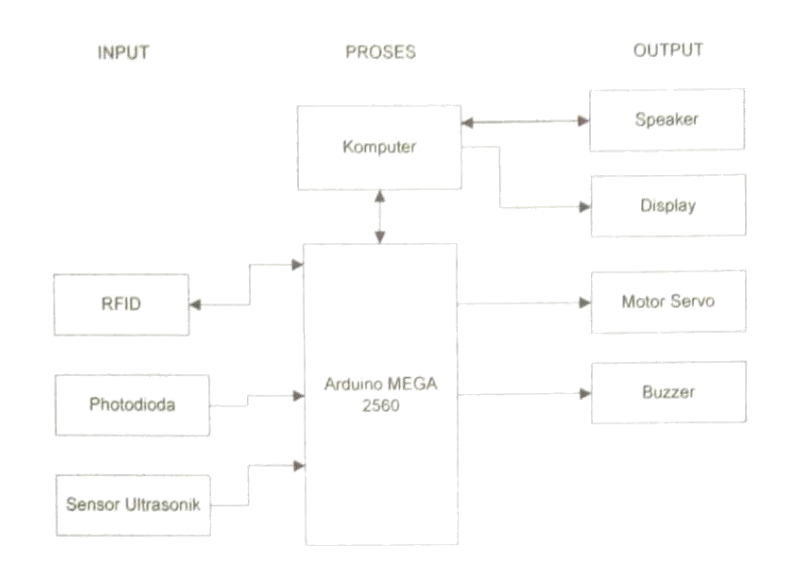

Blok Diagram Rangkaian

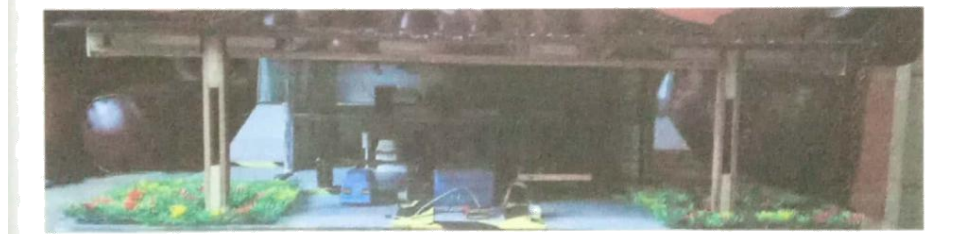

Gambar Hasil Penelitian

Ketua Program Studi Sarjana Terapan Teknik Telekomunikasi

Sopian Soim, S.T., M.T.<br>NIP. 197103142001121001

Inovator

Endah Dwi Wahyuni NIM. 061540351526

Pada dasarnya alat ini dirancang untuk dapat mempermudah manusia dalam mencari lahan parkir yang tersedia secara otomatis.

Alat ini menggunakan mikrokontroller arduino mega 2560 yang berfungsi sebagai kontrol dari setiap sensor yang ada, sensor ultrasonik berfungsi untuk mendeteksi keluar masuk kendaraan sehingga portal pada motor servo akan terbuka dan tertutup, Kartu tag RFID berfungsi sebagai penyimpan data identitas kendaraan dan memberikan informasi lahan parkir yang tersedia. Sensor Photodioda berfungsi mendeteksi apakah kendaraan salah parkir atau tidak, jika kendaraan salah parkir maka buzzer yang terdapat pada lah tersebut akan berbunyi secara otomatis. Display yang tersedia akan menampilkan posisi lahan parkir yang masih kosong maupun tersedia.

#### **A. Langkah-Langkah Instalasi Software Ide Arduino**

Download file installer di website resmi arduino yaitu *[www.arduino.cc.](http://www.arduino.cc/)* Setelah berhasil mengunduh file installer double click-lah file tersebut untuk segera memulai proses instalasi.

1. Setelah file installer dijalankan, akan muncul jendela *'License Agreement'*. Klik aja tombol "*I Agree*".

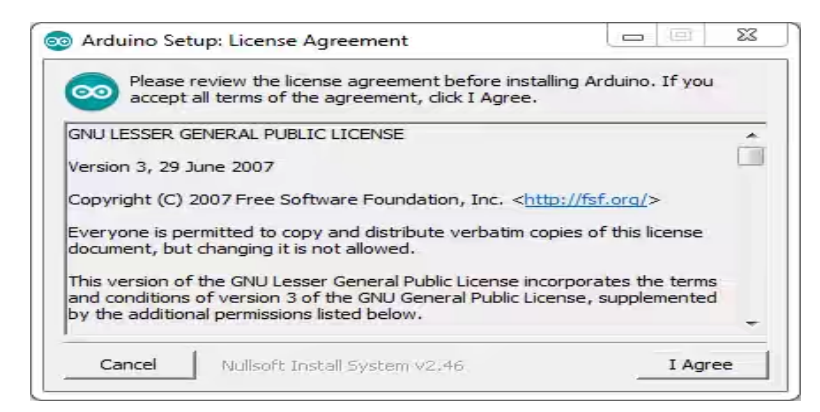

Proses *Instal Software*

2. Berikutnya Anda akan diminta memasukkan folder instalasi Arduino. Biarkan *default* di C:\Program Files\Arduino.

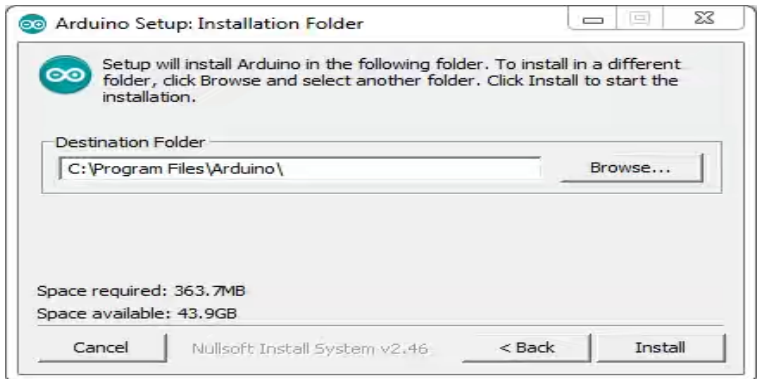

Proses *Instal Software*

3. Setelah itu akan muncul jendela "*Setup Installation Options*". Sebaiknya dicentang semua opsinya.

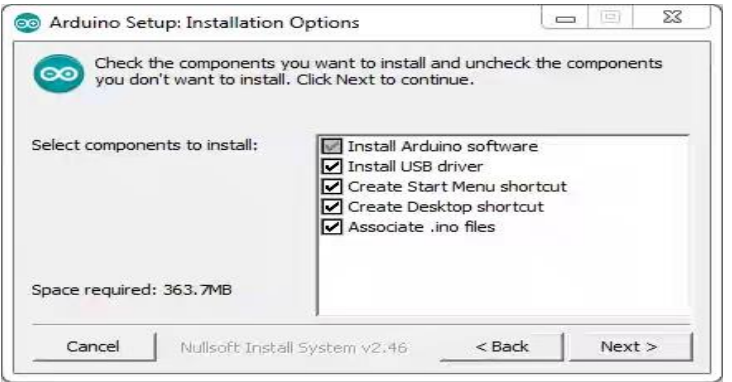

Proses *Instal Software*

4. Selanjutnya proses instalasi akan dimulai.

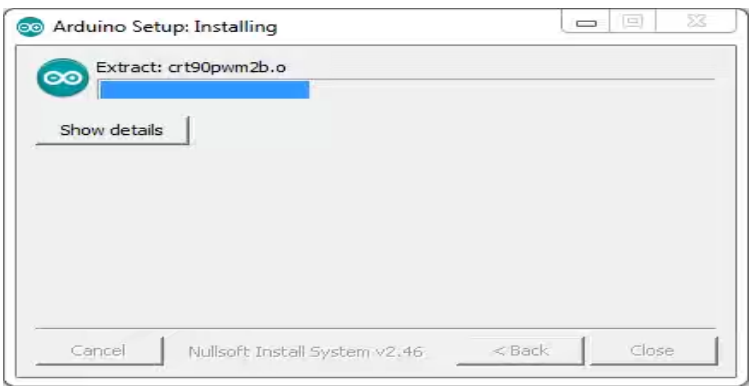

Proses *Instal Software*

5. Di tengah proses instalasi, jika komputer Anda belum terinstal driver USB, maka akan muncul jendela "*Security Warning*" sbb. Pilih aja tombol "*Install*".

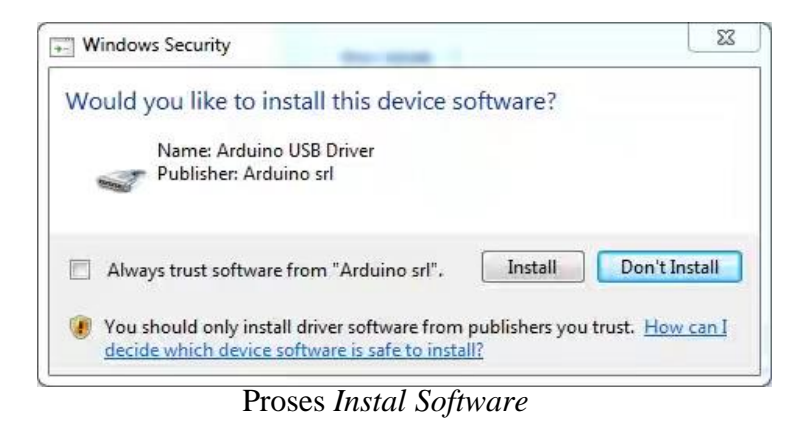

6. Tunggu sampai proses instalasi "*Completed*".

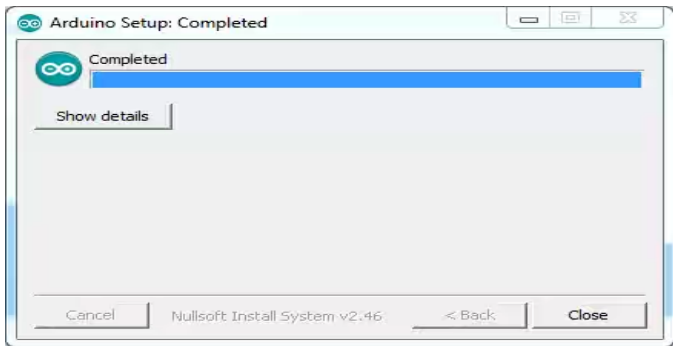

Proses *Instal Software*

7. Pada tahap ini software IDE Arduino sudah terinstal. Coba cek di **Start** Menu Windows Anda atau di desktop seharusnya ada ikon Arduino. Jika sudah menemukannya, jalankan aplikasi tersebut. Seharusnya muncul *splash screen* seperti gambar di bawah.

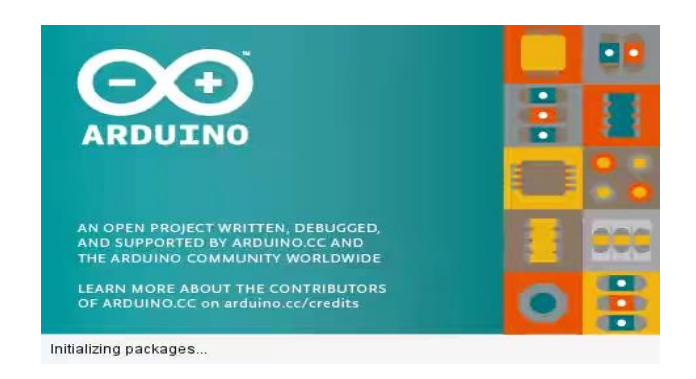

Proses *Instal Software*

8. Beberapa detik kemudian, jendela IDE Arduino akan muncul.

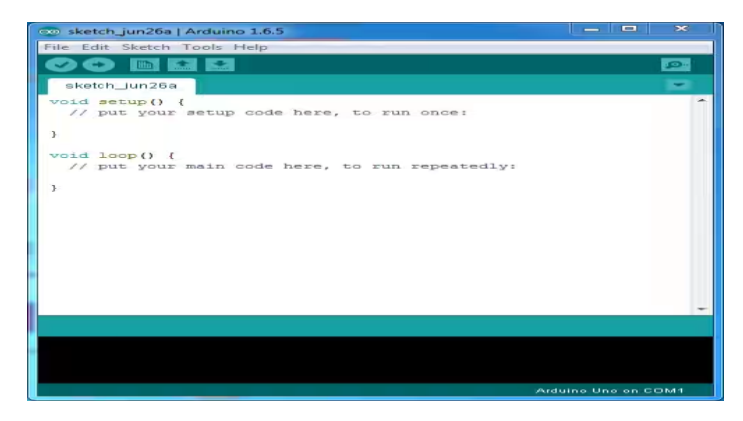

Tampilan Jendela *Software*

## **B. Langkah-langkah Pembuatan Database** *SQL Server*

Microsoft SQL Server adalah sebuah sistem manajemen basis data relasional (RDBMS) produk Microsoft. Bahasa kueri utamanya adalah Transact-SQL yang merupakan implementasi dari SQL standar ANSI/ISO yang digunakan oleh Microsoft dan Sybase. Umumnya SQL Server digunakan di dunia bisnis yang memiliki basis data berskala kecil sampai dengan menengah, tetapi kemudian berkembang dengan digunakannya SQL Server pada basis data besar. SQL Server menyediakan method untuk membuat database, yaitu: SQL Server Management Studio, dan perintah T-SQL (Query) yang dapat disimpan dalam file dan dijalankan sebagaimana sebuah script/kode.

1. Jalankan program Microsoft SQL Server dengan cara: klik Start → All Programs → SQL Server Management Studio, seperti pada gambar berikut ini :

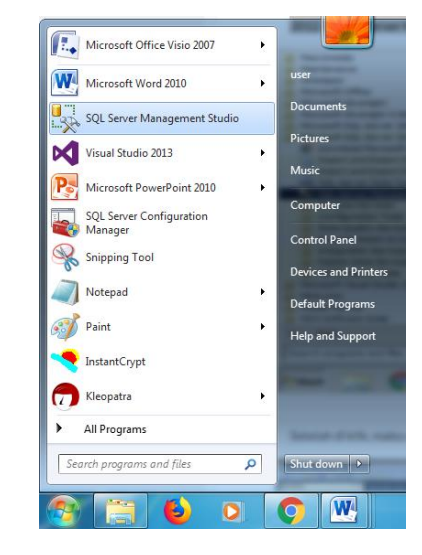

2. Setelah di klik, maka akan muncul jendela seperti pada gambar berikut ini. Pada kotak "Connect To Server" pilih server yang tersedia pada **Server name**, lalu klik **Connect**.

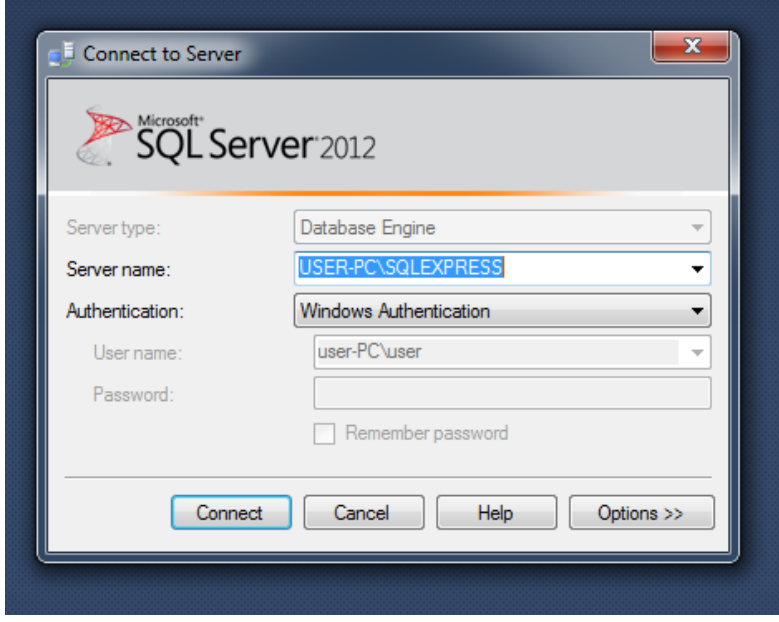

3. Maka akan muncul jendela seperti pada gambar berikut ini.

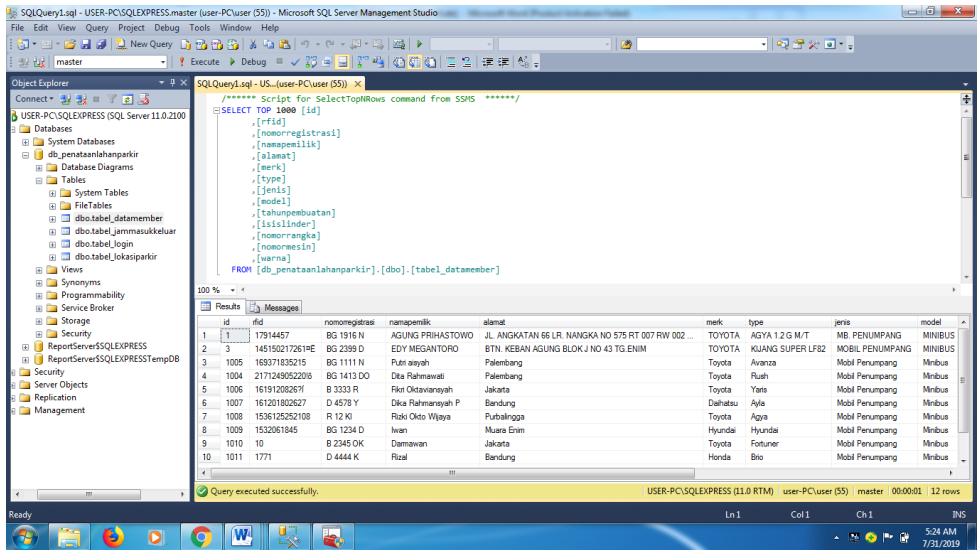

## **CARA PENGOPERASIAN ALAT**

Berikut dibawah ini adalah cara pengoperasian alat Sistem Penataan Lahan Parkir, yaitu sebagai berikut :

- 1. Hubungkan Adaptop dengan *Dc Step Down* sebagai penurun tegangan
- 2. Hubungkan antara visual studio dan database sql server.
- 3. Buka visual studio untuk meloginkan.

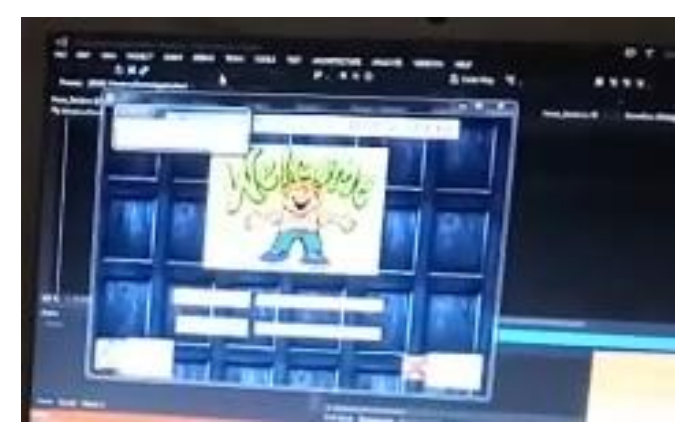

Tampilan Log In display

4. Setelah itu akan muncul lokasi lahan parkir yang tersedia dan masih kosong.

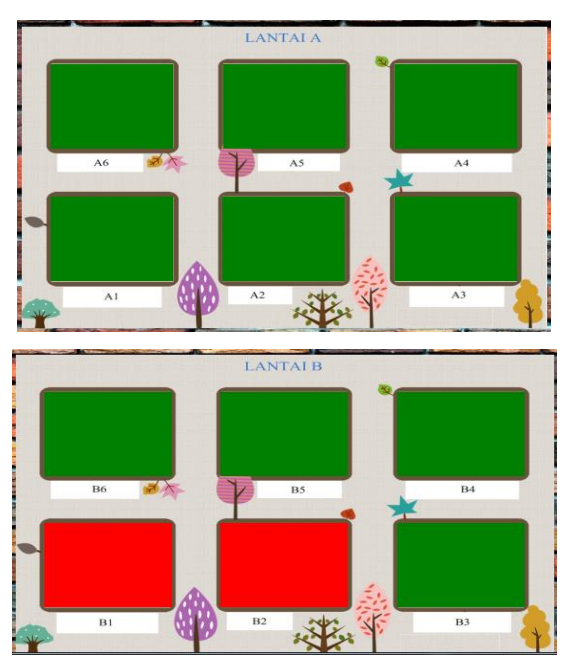

Tampilan Display

5. Enkripsi dan Dekripsi ID RFID menggunakan Metode Kriptografi

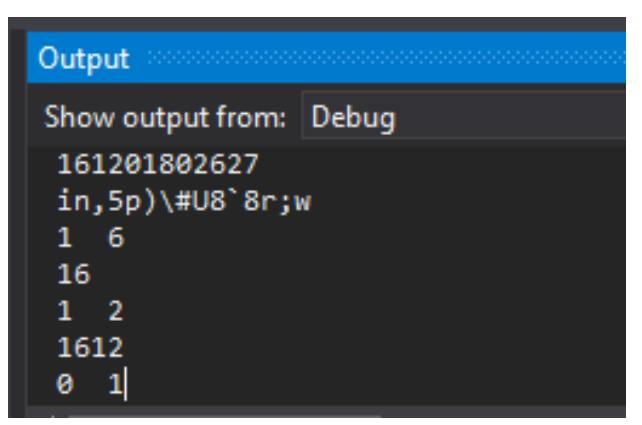

Tampilan Enkripsi dan Dekripsi

6. Apabila pengendara lupa memakirkan kendaraan, Sistem akan mendeteksi dengan nomor kendaraan yang akan diinput.

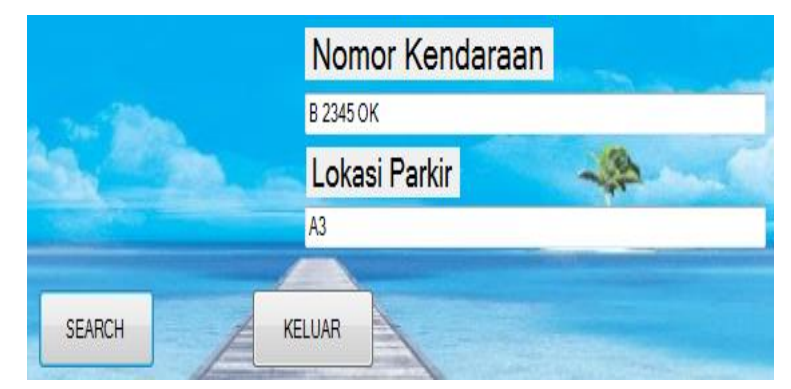

Tampilan Sistem Pencarian Lahan Parkir